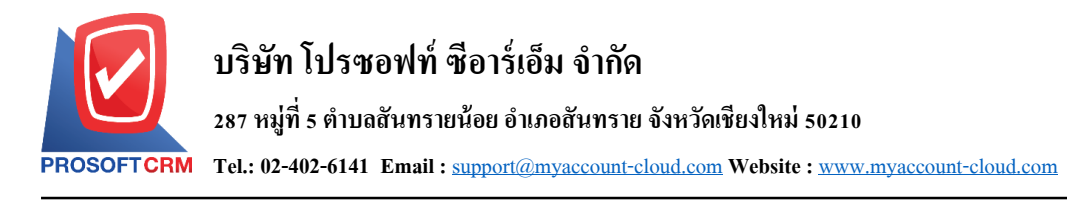

# **เช็ครับผ่าน (Cheque Cleared at Bank)**

หมายถึง การบับทึกรายการเช็ครับผ่าบ ซึ่งจะบับทึกหลังจากที่มีการบำรายการเช็ครับฝากธบาคารแล้ว

### **หน้าต่างการบันทึกเอกสารเช็ครับผ่าน**

หน้าต่างการบันทึกจะแบ่งข้อมลออกเป็น 6 ส่วน คือ

 $\blacksquare$  Tab Basic Data คือ การบันทึกรายละเอียดข้อมลของเอกสารเช็ครับผ่าน ได้แก่ เลขที่เอกสาร วันที่ เอกสาร ธนาคาร เลขที่เช็ค/บัตรเครดิต วันที่บนเช็ค รหัสลูกหนี้ จำนวนเงิน เป็นต้น

- Tab VAT คือ การบันทึกรายละเอียดภาษีมูลค่าเพิ่ม
- $\blacksquare$   $\blacksquare$  Tab WHT คือ การบันทึกรายละเอียดภาษีถูกหัก ณ ที่จ่าย

■ Tab Post GL คือ การบันทึกรายการบัญชี เพื่อใช้ Post รายการบันทึกบัญชีรายการเช็ครับผ่านไปยัง ระบบบัญชีแยกประเภท

 $\blacksquare$   $\blacksquare$  Tab Note & Attachment คือ การบันทึกรายละเอียดหมายเหตุ คำอธิบายรายการ หมายเหตุ เงื่อนไข ต่างๆ และแนบไฟลเ์อกสารเพิ่มเติม

 $\blacksquare$  Tab Define Field คือ การบันทึกข้อมูลที่ผู้ใช้ได้สร้างฟอร์มกรอกข้อมูลเพิ่มเติมขึ้นมาด้วยตนเอง (Tab Define Field จะแสดงก็ต่อเมื่อมีการต้งัค่า Define Field เท่าน้นั )

### **ลักษณะการบันทึกเอกสารเช็ครับผ่าน**

ึการบันทึกรายการเช็ครับผ่าน สามารถบันทึกได้ 2 วิธี ได้แก่

■ บันทึกเอกสารเช็ครับผ่านที่ระบบเช็ครับผ่านโดยตรง

■ บันทึกเอกสารเช็ครับผ่านด้วยการอ้างอิงจากระบบฝากเช็ครับ โปรแกรมดึงข้อมูลสำคัญ เช่น เลขที่ ี เอกสาร วันที่เอกสาร ธนาคาร สาขา เลขที่เช็ค วันที่บนเช็ค และจำนวนเงินมาแสดงในเอกสารเช็ครับผ่านอัตโนมัติ ผู้ใช้สามารถปรับปรุงข้อมูลให้สมบูรณ์ได้

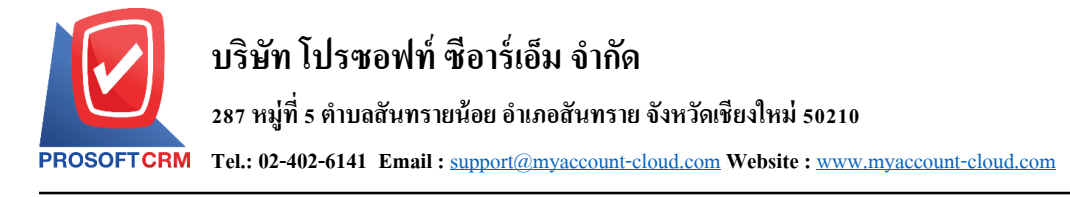

### **ขั้นตอนการบันทึกเอกสารเช็ครับผ่าน**

1. ผู้ใช้สามารถบันทึกเอกสารเช็ครับผ่าน โดยกดเมนู "Cheque & Bank" > "Cheque Receive" > "เช็ครับผ่าน"

#### ดังรูป

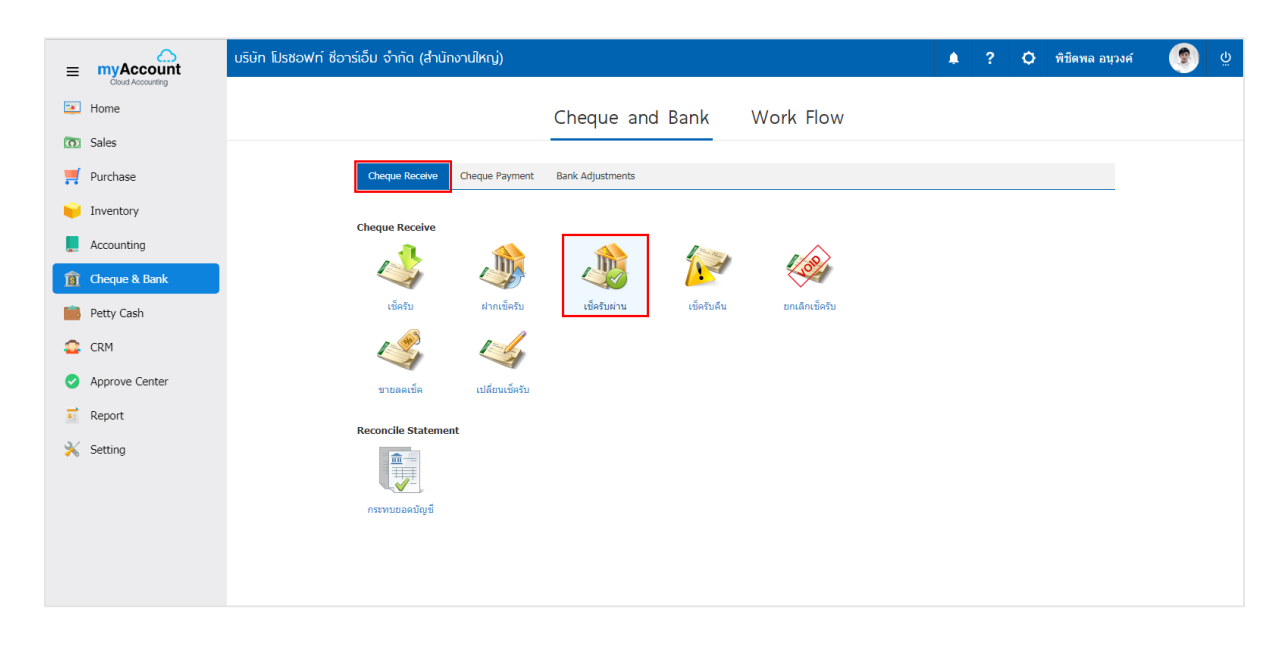

2. จากนั้นระบบจะแสดงหน้าจอรายการเช็ครับผ่าน ผู้ใช้สามารถสร้างเอกสารเช็ครับผ่านใหม่ได้ โดยกดปุ่ม "New" ทางด้านขวาบนของหน้าจอโปรแกรม ดังรูป

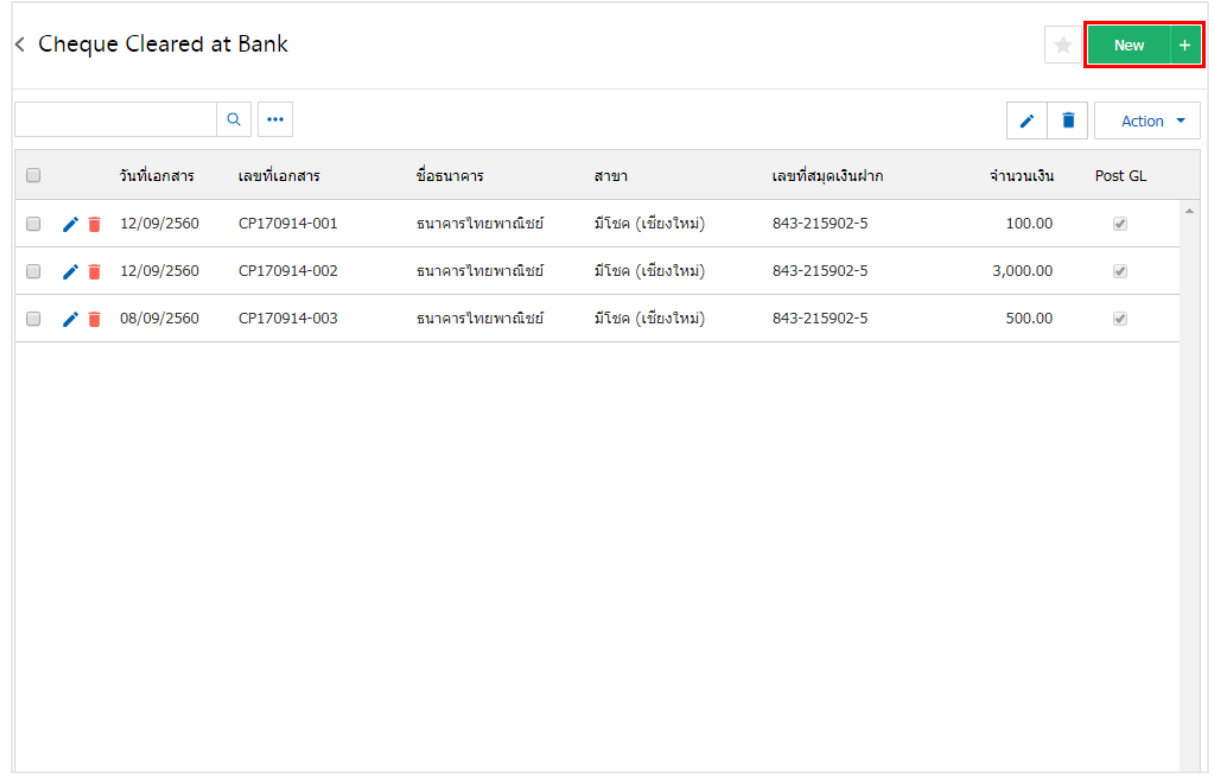

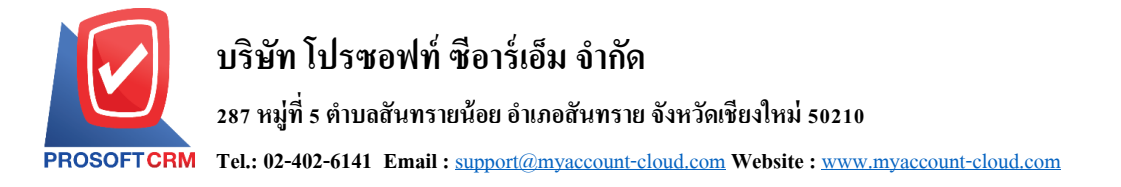

3. ใน Tab "Basic Data" คือ การบันทึกรายละเอียดข้อมูลของเอกสารเช็ครับผ่าน ได้แก่ รหัสสมุดเงินฝาก ้ เลขที่เอกสาร วันที่เอกสาร ชื่อธนาคาร สาขา เลขที่สมุดเงินฝาก เป็นต้น ผู้ใช้ควรทำการกรอกข้อมูลในฟอร์มที่มี เครื่องหมาย " \* " ให้ครบถ้วน ดังรูป

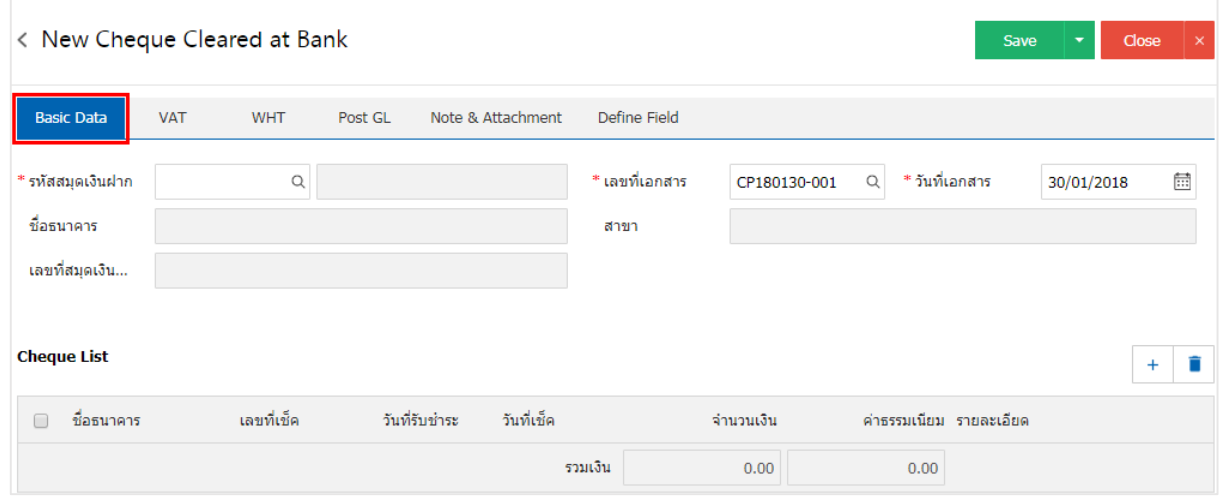

4. ผู้ใช้สามารถเลือกรายการฝากเช็ครับ ตามเช็คที่ลูกค้าออกให้ โดยกดปุ่ ม "+ " ดังรูป

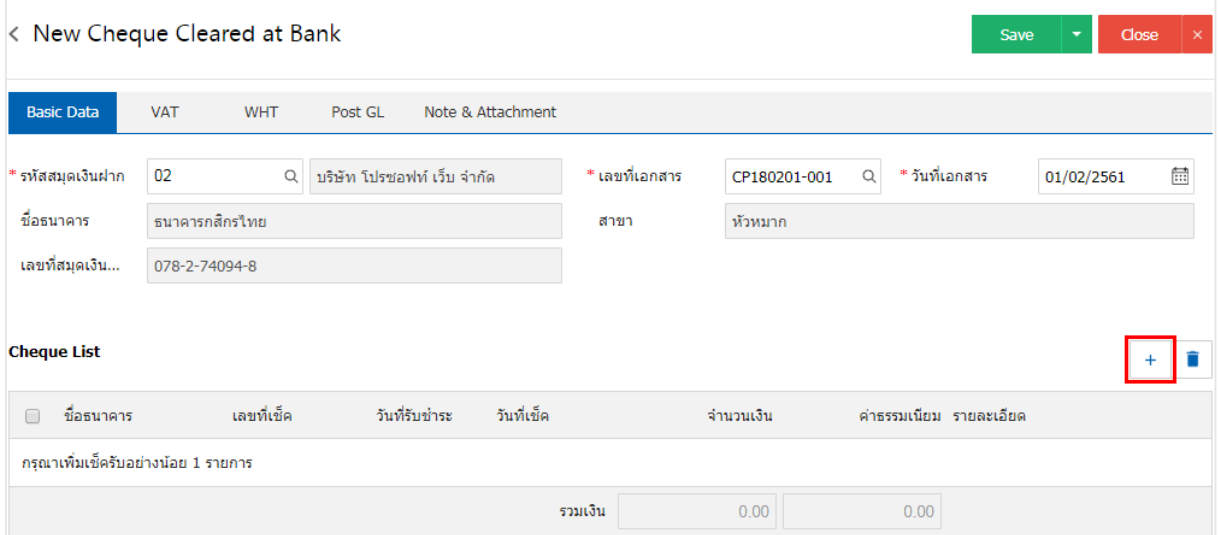

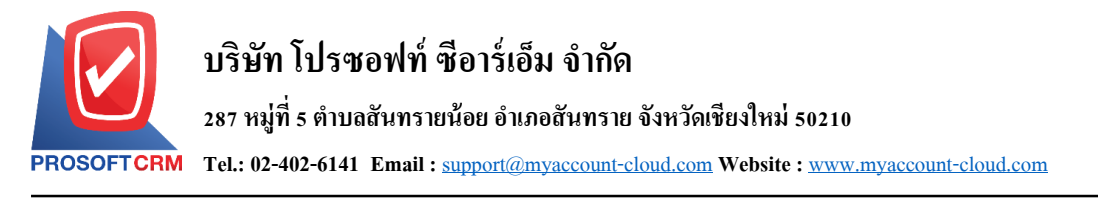

5. ระบบจะแสคงรายการข้อมูลฝากเช็ครับ ได้แก่ วันที่เช็ค เลขที่เช็ค เลขที่เอกสาร ชื่อธนาคาร จำนวนเงิน และสถานะ ดังรูป

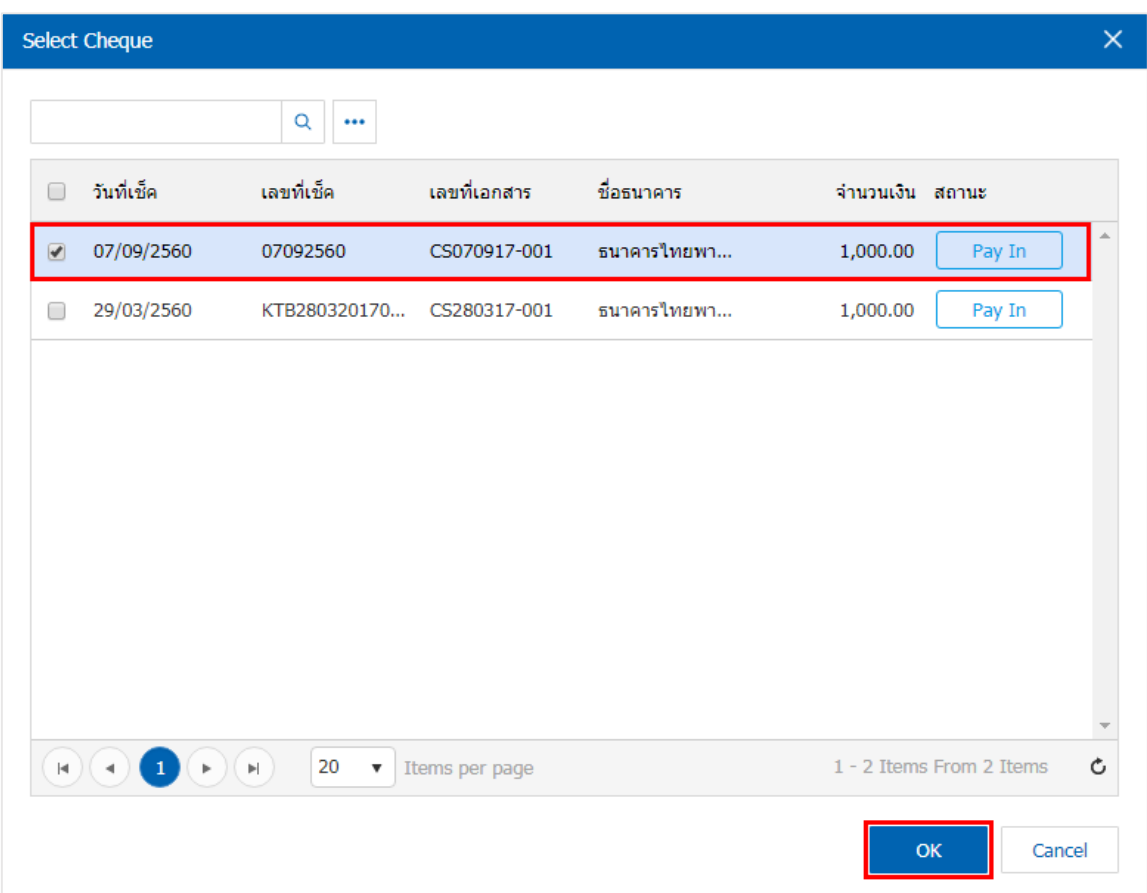

6. ใน Tab "VAT" คือ การบันทึกรายละเอียดภาษีมูลค่าเพิ่ม ผู้ใช้สามารถเพิ่มข้อมูลภาษีมูลค่าเพิ่มได้ โดยกด ปุ่ม " + " เพื่อเพิ่มข้อมูลภาษีมูลค่าเพิ่ม โดยระบบจะดึงข้อมูลที่ผู้ใช้ได้มีการตั้งค่าภาษีจาก "การตั้งค่าภาษี" และ ระบบจะทำการคำนวณภาษีโดยอัตโนมัติ ดังรูป

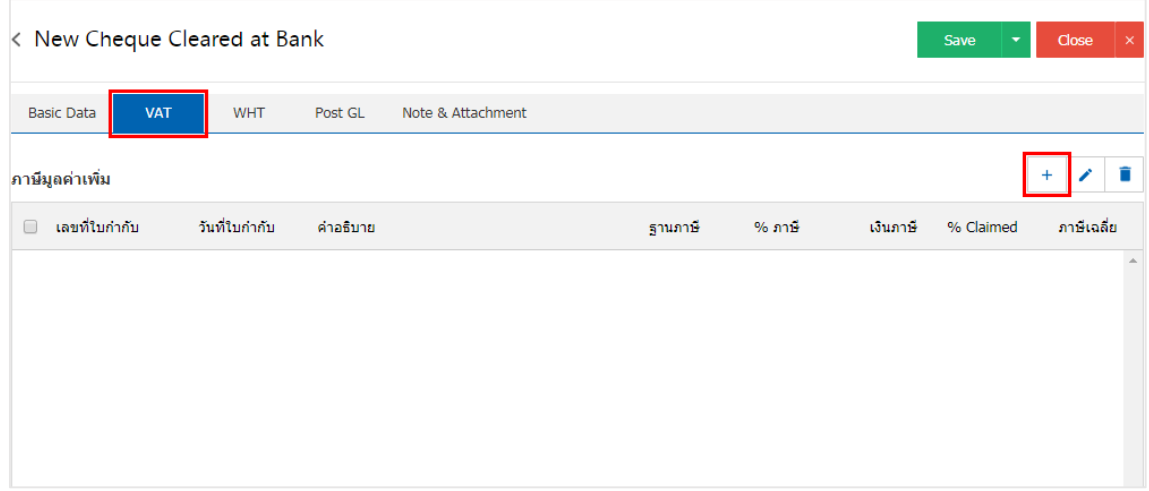

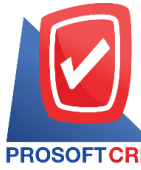

#### **287 หมู่ที่5 ต าบลสันทรายน้อยอา เภอสันทรายจังหวัดเชียงใหม่50210**

**Tel.: 02-402-6141 Email :** [support@myaccount-cloud.com](mailto:support@myaccount-cloud.com) **Website :** [www.myaccount-cloud.com](file:///E:/งาน/เอกสารทั้งหมด%20myAccount%20Cloud/เอกสารการติดตั้ง%20myAccount%20Cloud/www.myaccount-cloud.com)

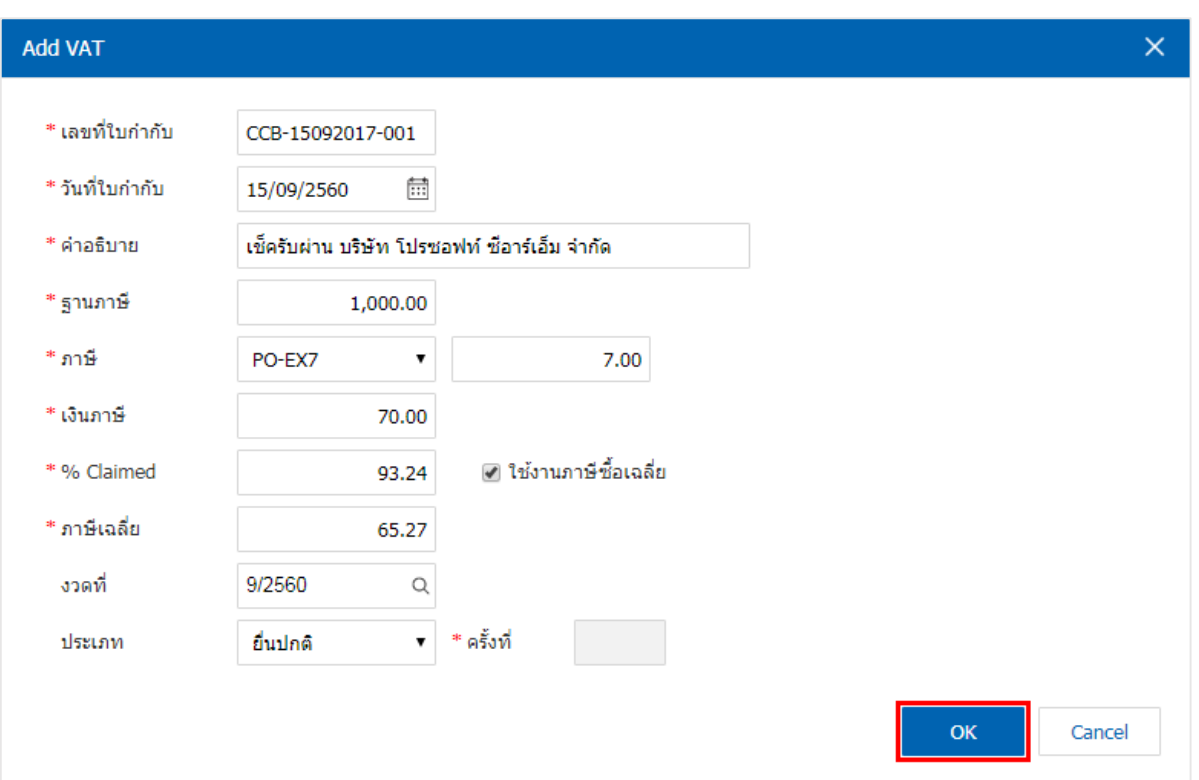

7. ใน Tab "WHT" คือ การบันทึกภาษีถูกหัก ณ ที่จ่าย ใช้ในกรณีที่มีภาษีถูกหัก ณ ที่จ่าย โดยกดปุ่ม " + " ้ ระบบจะแสดงหน้าต่างการบันทึกข้อมูลภาษีถูกหัก ณ ที่จ่าย ขึ้นมา ผู้ใช้ควรทำการกรอกข้อมูลในฟอร์มที่มี เครื่องหมาย " \* " ให้ครบถ้วน จากน้ันกดปุ่ม " + " เพื่อเป็นการสร้างรายการภาษีถูกหัก ณ ที่จ่าย ให้ผูใ้ช้"เลือก ประเภทภาษี" > "ระบุจำนวนเงินที่จ่าย" > "  $\checkmark$  " เพื่อเป็นการบันทึกข้อมูล ดังรูป

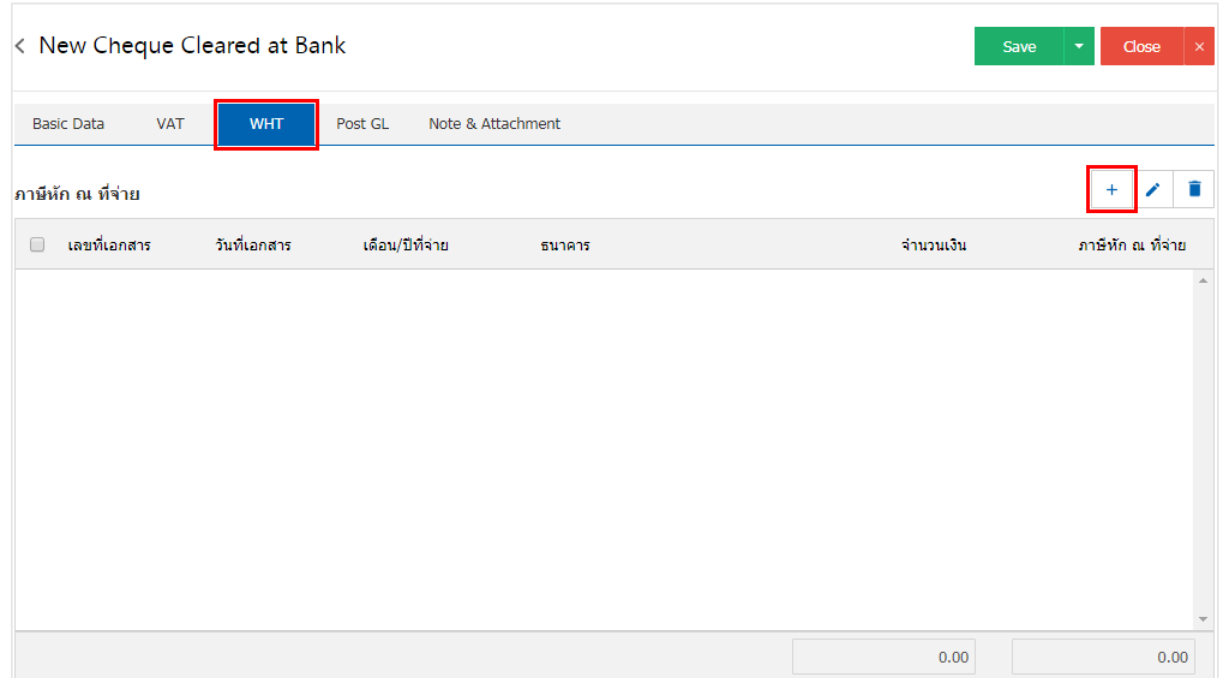

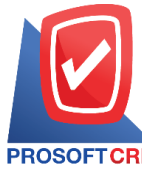

### **287 หมู่ที่5 ต าบลสันทรายน้อยอา เภอสันทรายจังหวัดเชียงใหม่50210**

**Tel.: 02-402-6141 Email :** [support@myaccount-cloud.com](mailto:support@myaccount-cloud.com) **Website :** [www.myaccount-cloud.com](file:///E:/งาน/เอกสารทั้งหมด%20myAccount%20Cloud/เอกสารการติดตั้ง%20myAccount%20Cloud/www.myaccount-cloud.com)

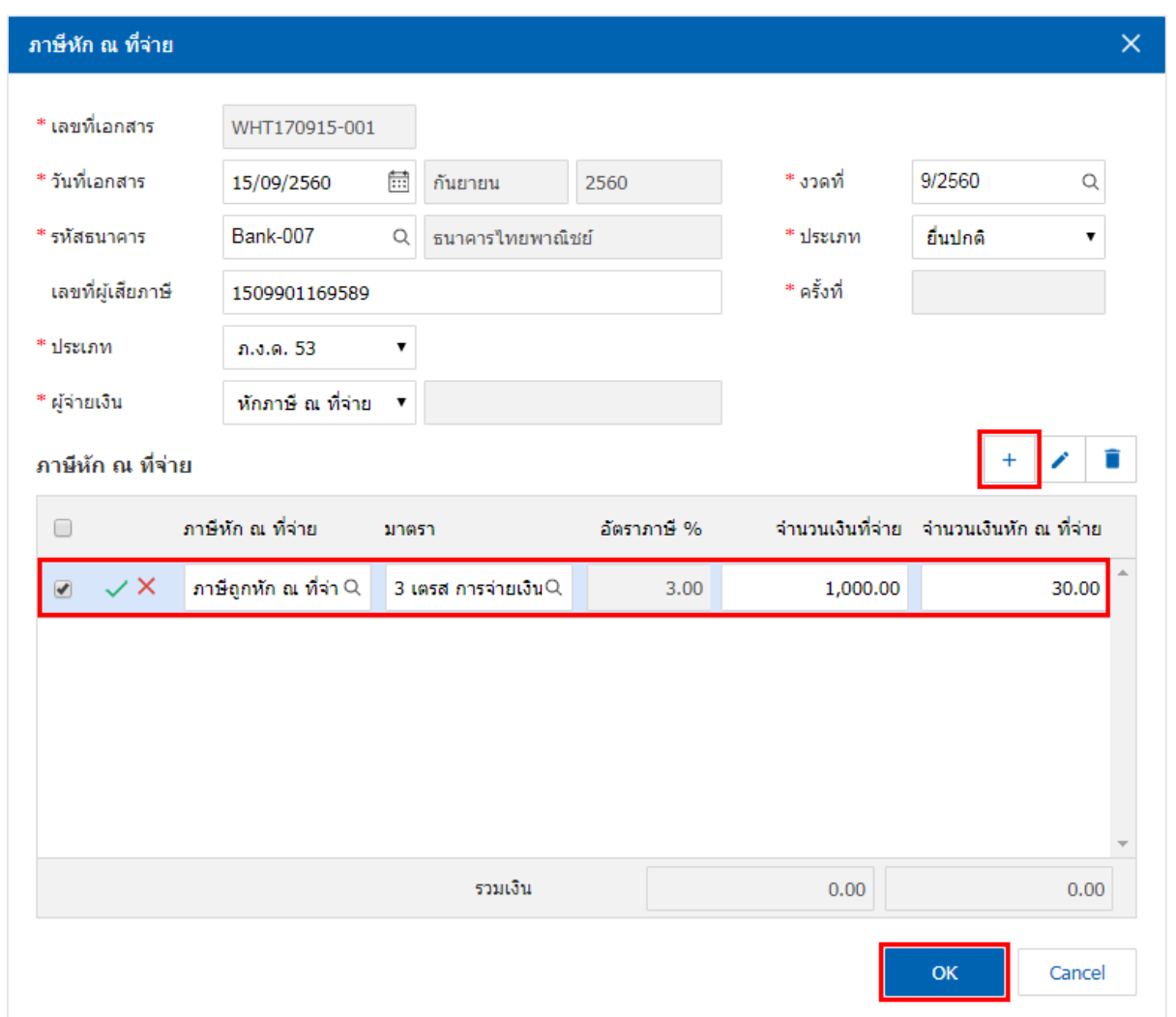

8. ใน Tab "Post GL" คือ การบันทึกรายการบัญชี เพื่อใช้ Post รายการบันทึกบัญชีรายการเช็คผ่านนี้ไปยัง ระบบบัญชีแยกประเภท ผู้ใช้สามารถกดปุ่ม "รูปแบบการ Post" ระบบจะแสดงรายการเอกสารเชื่อม GL ทั้งหมด ให้ ผู้ใช้เลือกรายการเอกสารเชื่อม GL ที่ต้องการ ดังรูป

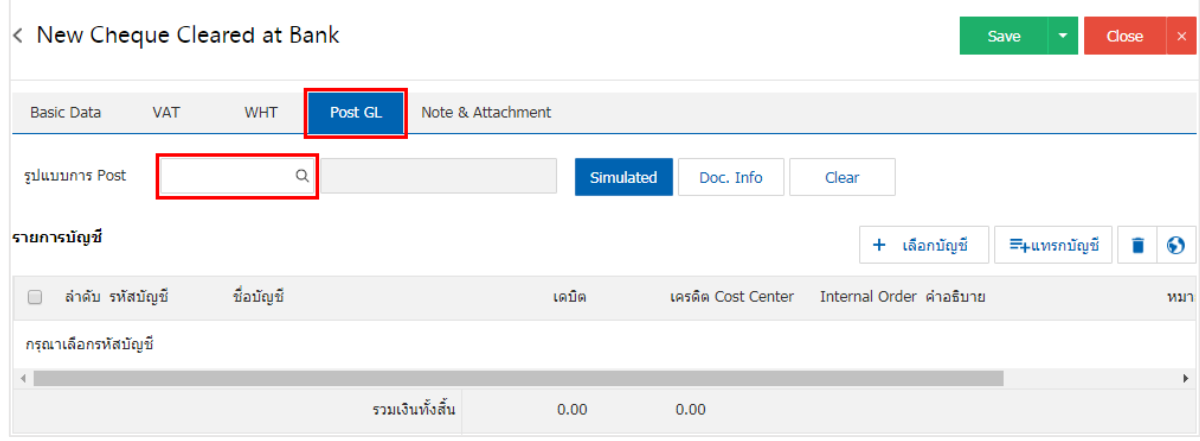

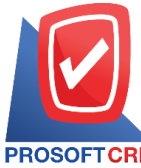

**287 หมู่ที่5 ต าบลสันทรายน้อยอา เภอสันทรายจังหวัดเชียงใหม่50210**

**Tel.: 02-402-6141 Email :** [support@myaccount-cloud.com](mailto:support@myaccount-cloud.com) **Website :** [www.myaccount-cloud.com](file:///E:/งาน/เอกสารทั้งหมด%20myAccount%20Cloud/เอกสารการติดตั้ง%20myAccount%20Cloud/www.myaccount-cloud.com)

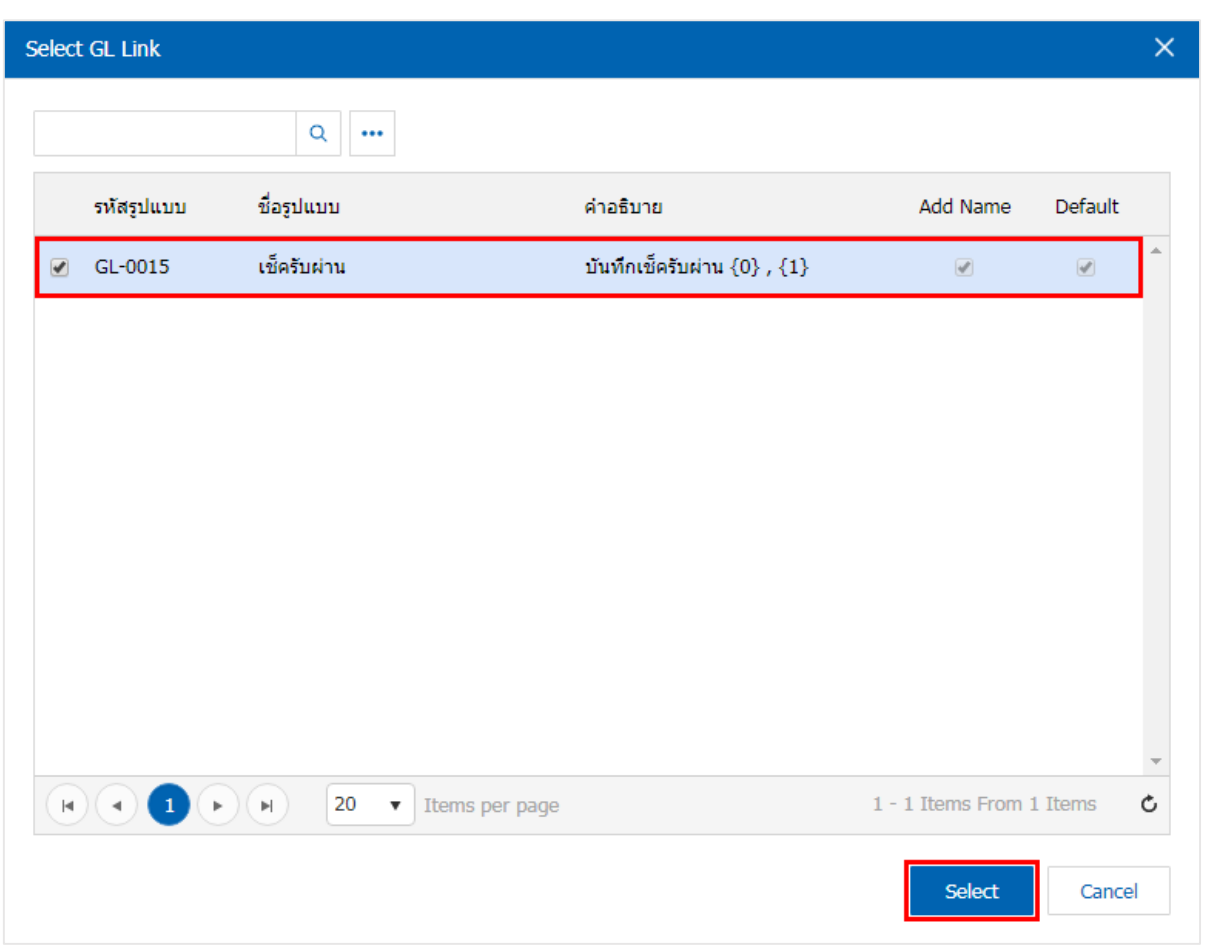

9. จากน้นั ให้ผูใ้ช้กดปุ่ม "Simulated" ระบบจะแสดงรายการบัญชีให้โดยอัตโนมัติตามที่ผู้ใช้งานได้มีผูกใน เอกสารเชื่อม GL ดังรูป

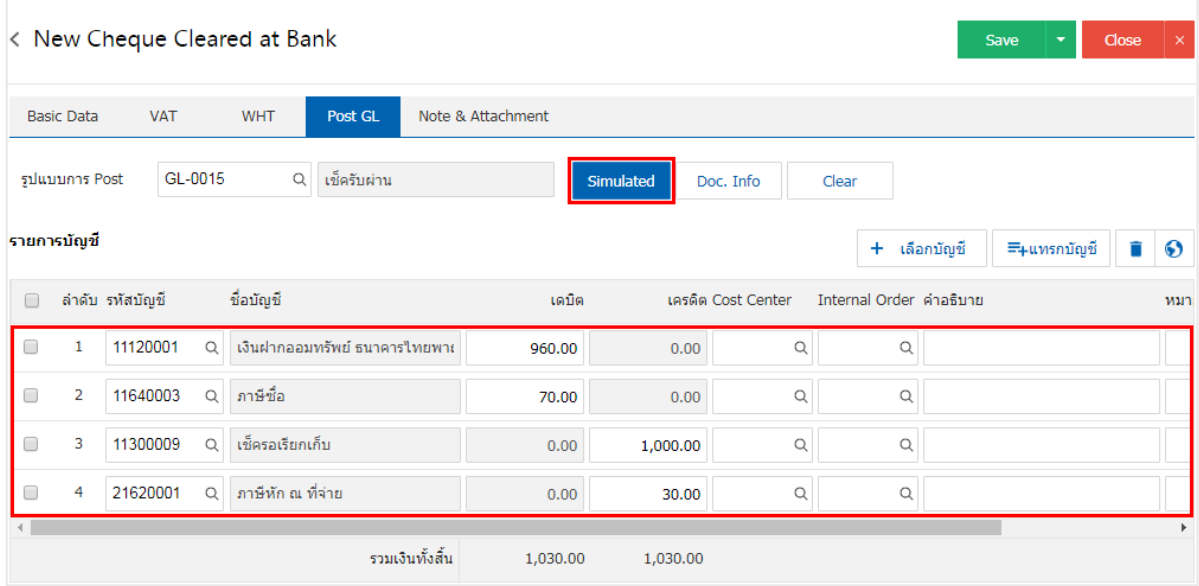

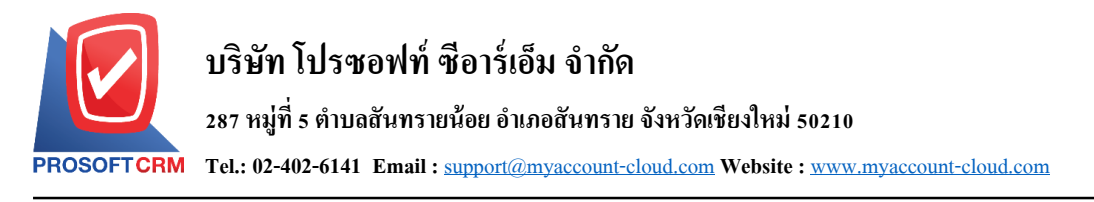

10. เมื่อผู้ใช้กดปุ่ม "Doc. Info" จะเป็นการเรียกดูเลขที่เอกสาร เลขที่อ้างอิง วันที่เอกสาร วันที่อ้างอิง และ ค าอธิบายการบันทึกรายการรายวัน ดังรูป

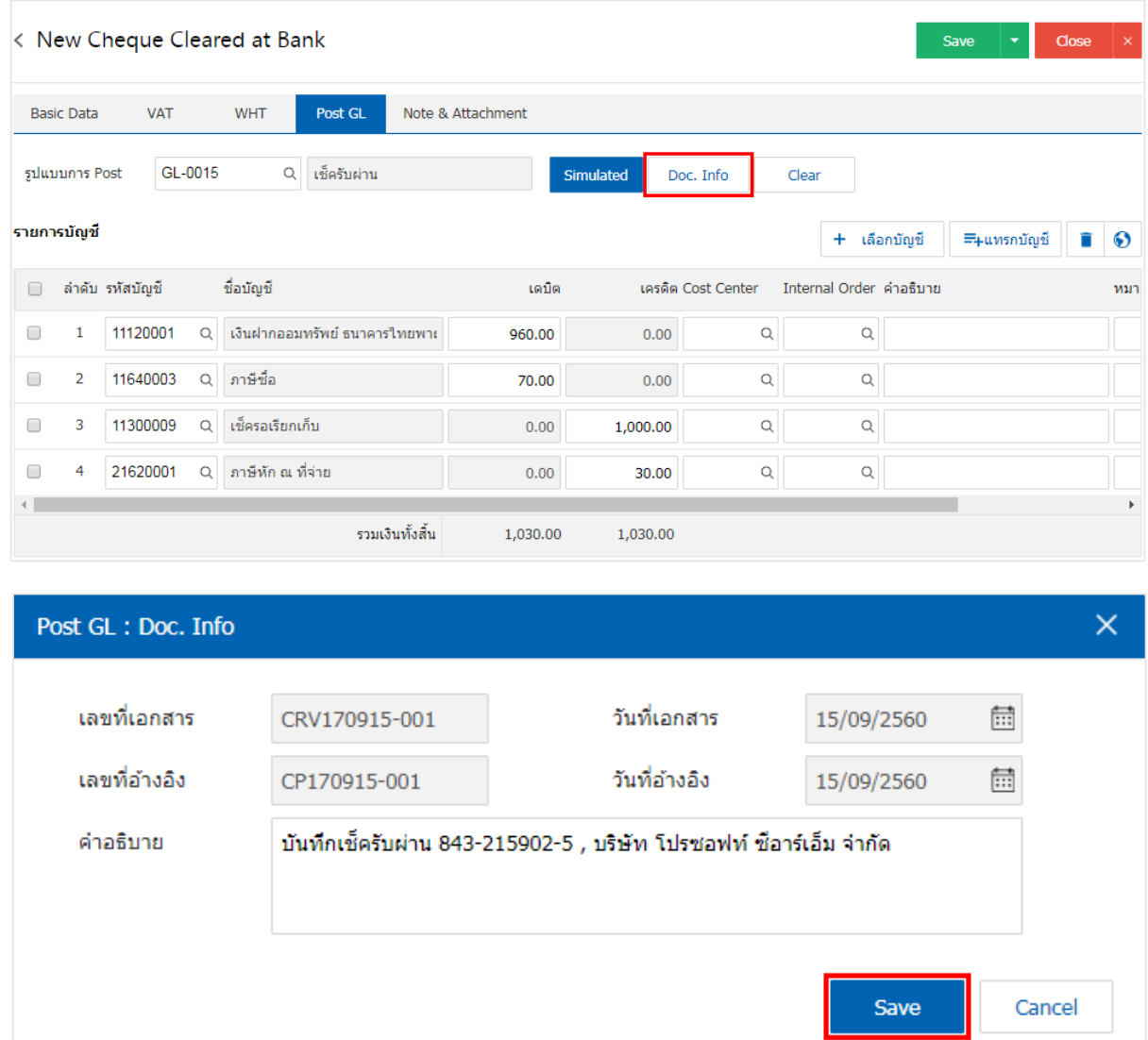

11. เมื่อผู้ใช้กดปุ่ม "Clear" จะเป็นการลบรายการบัญชีที่แสดงทั้งหมด ดังรูป

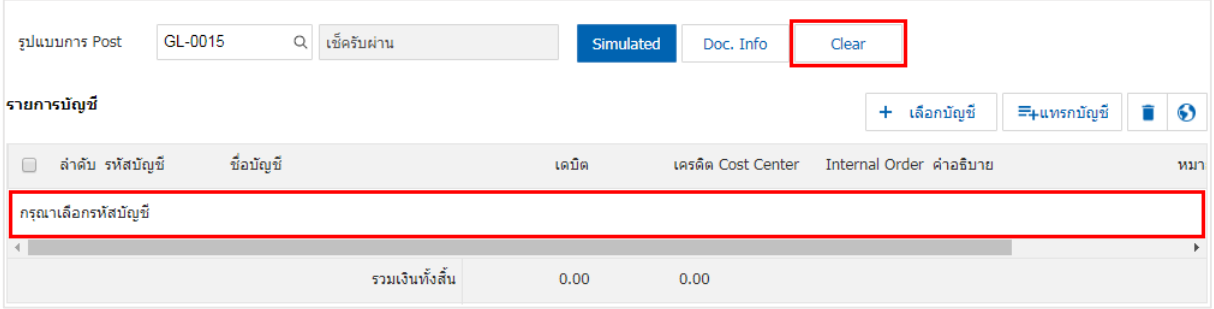

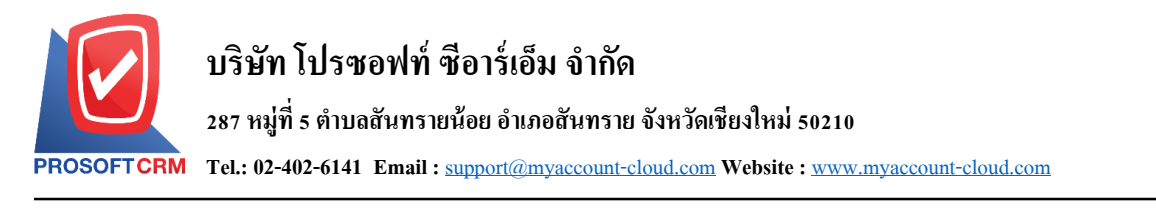

# 12. เมื่อผู้ใช้กดปุ่ม "+ เลือกบัญชี" เป็นการเพิ่มช่องรายการบัญชีเพิ่ม ดังรูป

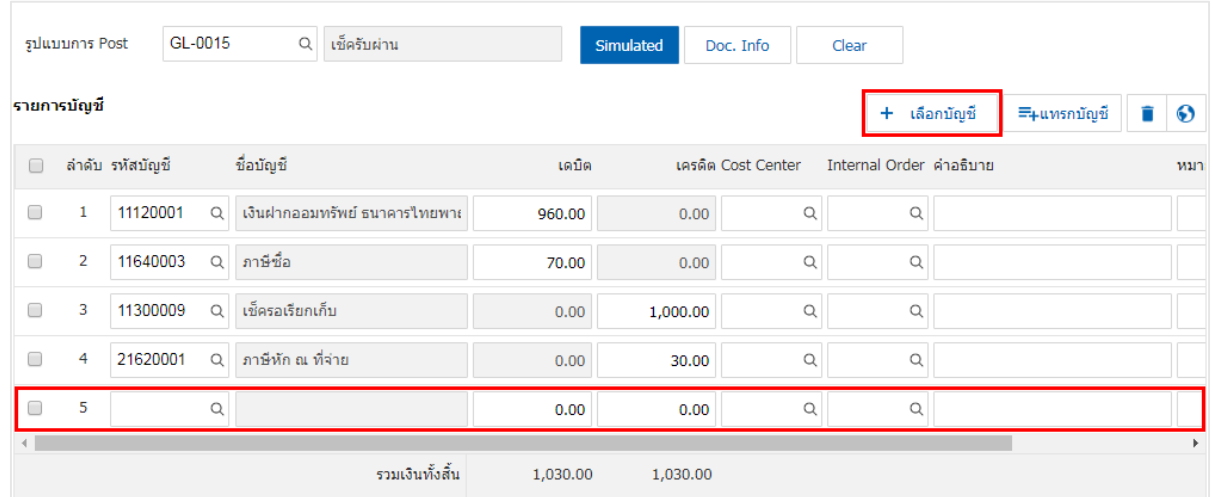

 $\,$ \* หมายเหตุ : ผู้ใช้ต้องทำการ Check box "Edit GL" เพื่อสามารถทำการเพิ่ม หรือแก้ไขรายการบัญชี ที่เมนู "เอกสาร เชื่อม GL"

13. ผู้ใช้สามารถแทรกบัญชีระหว่างรายการอื่นได้ โดยเลือกรายการบัญชี 1 รายการ จากนั้นกดปุ่ม "แทรก ้ บัญชี" ระบบจะแสดงรายการบัญชีที่เพิ่มตรงตำแหน่งด้านบนของรายการที่เลือก ดังรูป

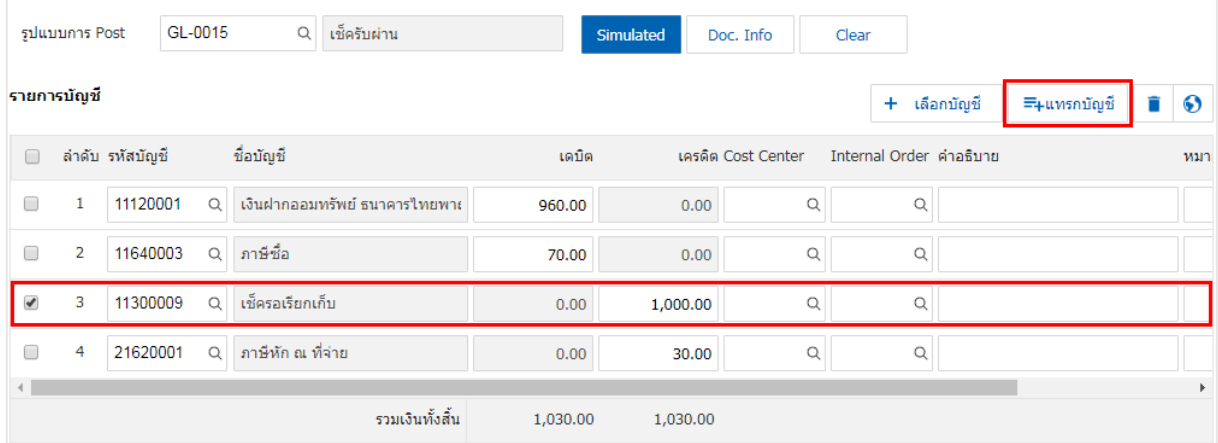

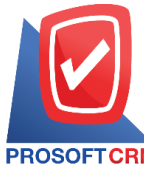

**287 หมู่ที่5 ต าบลสันทรายน้อยอา เภอสันทรายจังหวัดเชียงใหม่50210**

**Tel.: 02-402-6141 Email :** [support@myaccount-cloud.com](mailto:support@myaccount-cloud.com) **Website :** [www.myaccount-cloud.com](file:///E:/งาน/เอกสารทั้งหมด%20myAccount%20Cloud/เอกสารการติดตั้ง%20myAccount%20Cloud/www.myaccount-cloud.com)

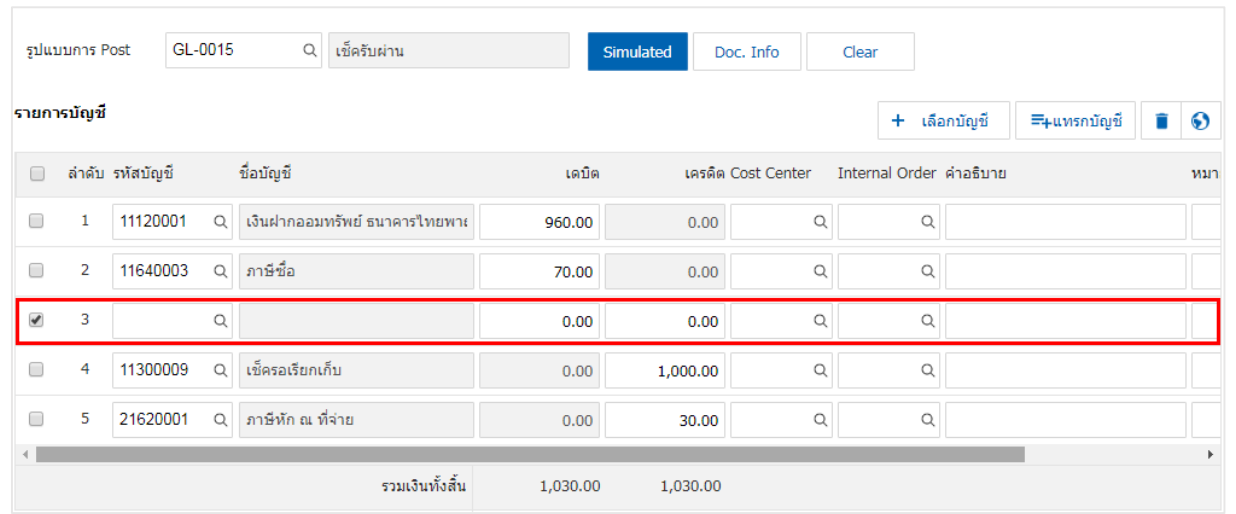

14. ใน Tab "Note & Attachment" คือการระบุหมายเหตุทา้ยบิล ผูใ้ช้สามารถระบุหมายเหตุต่างๆ ที่ตอ้งการ โดยกดปุ่ ม " + " > "ระบุรายละเอียดที่ต้องการ" > " ต้งัเป็นหมายเหตุที่แสดงในทา้ยฟอร์ม" ใช้ในกรณีที่หมาย เหตุทา้ยบิลมีมากกวา่ 1ข้ึนไป เพื่อนา มาแสดงในทา้ยฟอร์ม > " " เพื่อเป็ นการบันทึกข้อมูล ดังรูป

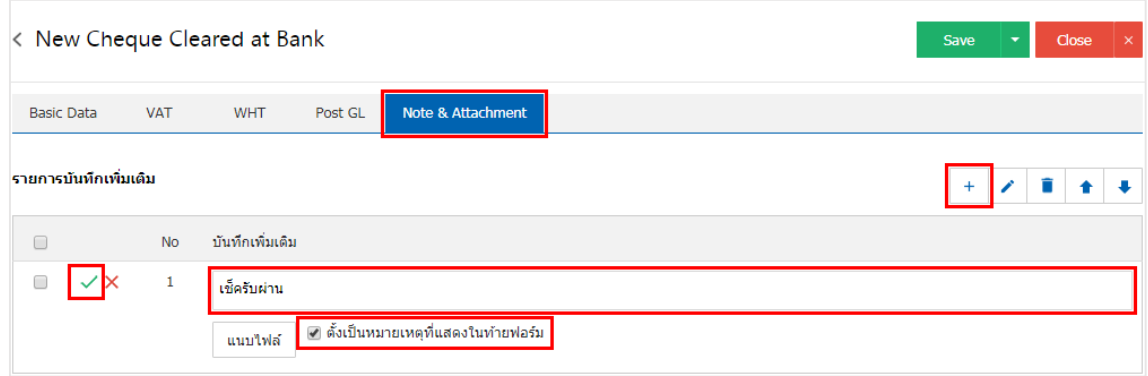

<u>\* หมายเหตุ : สัญลักษณ์ "</u> ↑ และ " ♦ " คือ การเลื่อนข้อความขึ้น หรือลงตามที่ผู้ใช้ต้องการ \* หมายเหตุ : ในกรณีที่ผู้ใช้มีเอกสารอื่นๆ เพื่อนำมาอ้างอิงในเอกสารเช็ครับผ่าน ผู้ใช้สามารถ "แนบไฟล์" เอกสาร อื่นๆได้

ี 15. หลังจากผู้ใช้ตรวจสอบข้อมูลครบถ้วนแล้ว ให้กดปุ่ม "Save" ทางด้านขวาบนของหน้าจอโปรแกรม เพื่อ เป็นการบันทึกข้อมูลเอกสารผ่านเช็ครับ โดยการบันทึกข้อมูลสามารถแบ่งการบันทึกออกเป็น 3 รูปแบบ ได้แก่

- $\blacksquare$  Save คือการบันทึกเอกสารเช็ครับผ่านปกติ พร้อมแสดงข้อมูลที่มีการบันทึกเรียบร้อยแล้ว
- Bave & New คือการบันทึกพร้อมเปิดหน้าบันทึกข้อมูลเอกสารเช็ครับผ่านใหม่ เมื่อผู้ใช้บันทึก ข้อมลเอกสารเช็ครับผ่านเรียบร้อยแล้ว ระบบจะแสดงหน้าจอการบันทึกข้อมลเอกสารเช็ครับผ่าน ใหม่ทนที ั

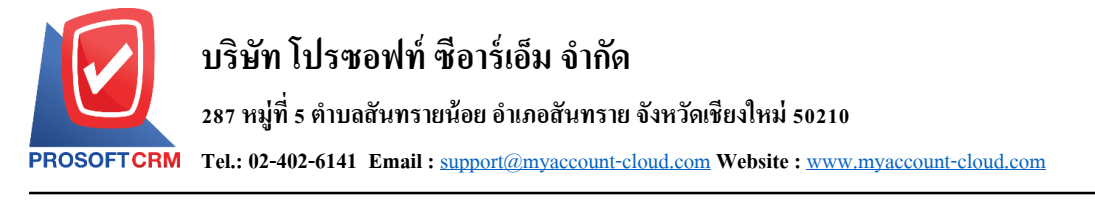

■ Save & Close คือการบันทึกพร้อมย้อนกลับ ไปหน้ารายการเช็ครับผ่าน เมื่อผู้ใช้บันทึกข้อมูล ้ เอกสารเช็ครับผ่านเรียบร้อยแล้ว ระบบจะย้อนกลับแสดงหน้าจอรายการเช็ครับผ่านทั้งหมดทันที

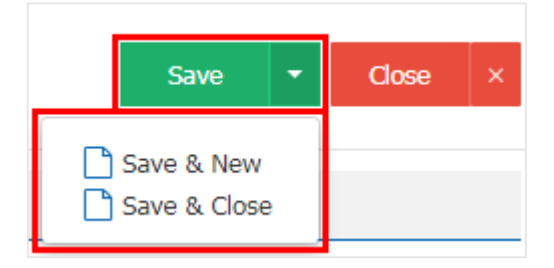

16. การแสดงข้อมูลการสร้างเอกสารเช็ครับผ่าน และแก้ไขเช็ครับผ่าน ผู้ใช้สามารถกดปุ่ม "Info" หลังจาก บันทึกเสร็จ ทางด้านซ้ายบนของหน้าจอโปรแกรม ดังรูป

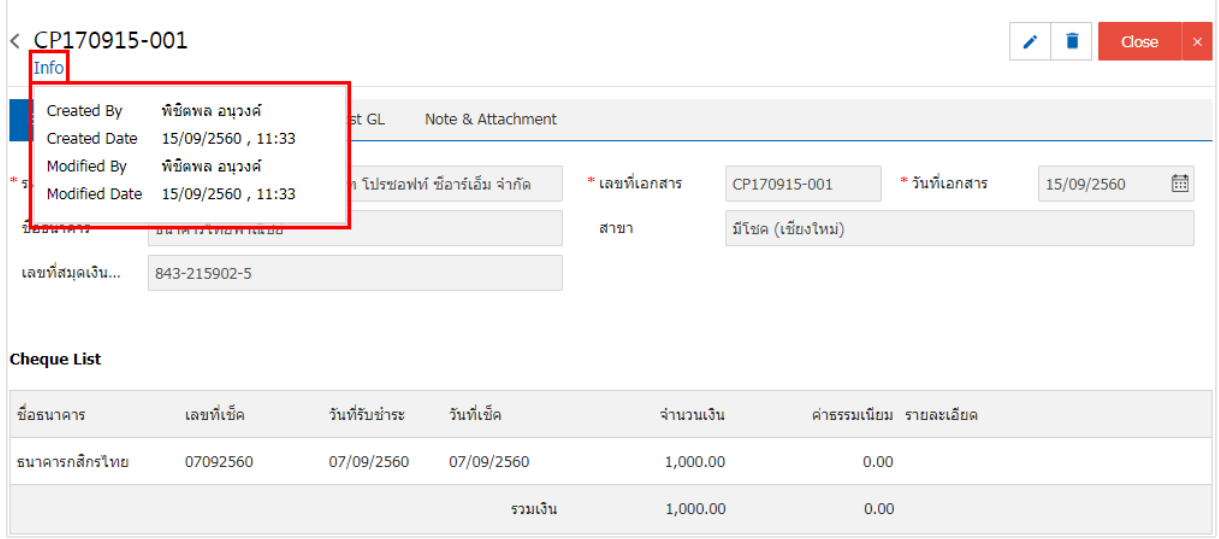

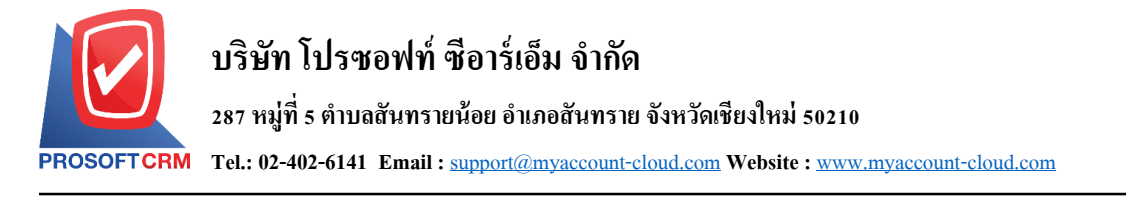

### **การเปิ ดเอกสารเช็ครับผ่าน โดยอ้างอิงเอกสารฝากเช็ครับ**

1. ผู้ใช้สามารถเปิดเอกสารเช็ครับผ่าน โดยอ้างอิงเอกสารฝากเช็ครับได้ โดยกดเมนู "Cheque & Bank" > "ฝาก

### เช็ครับ" ดังรูป

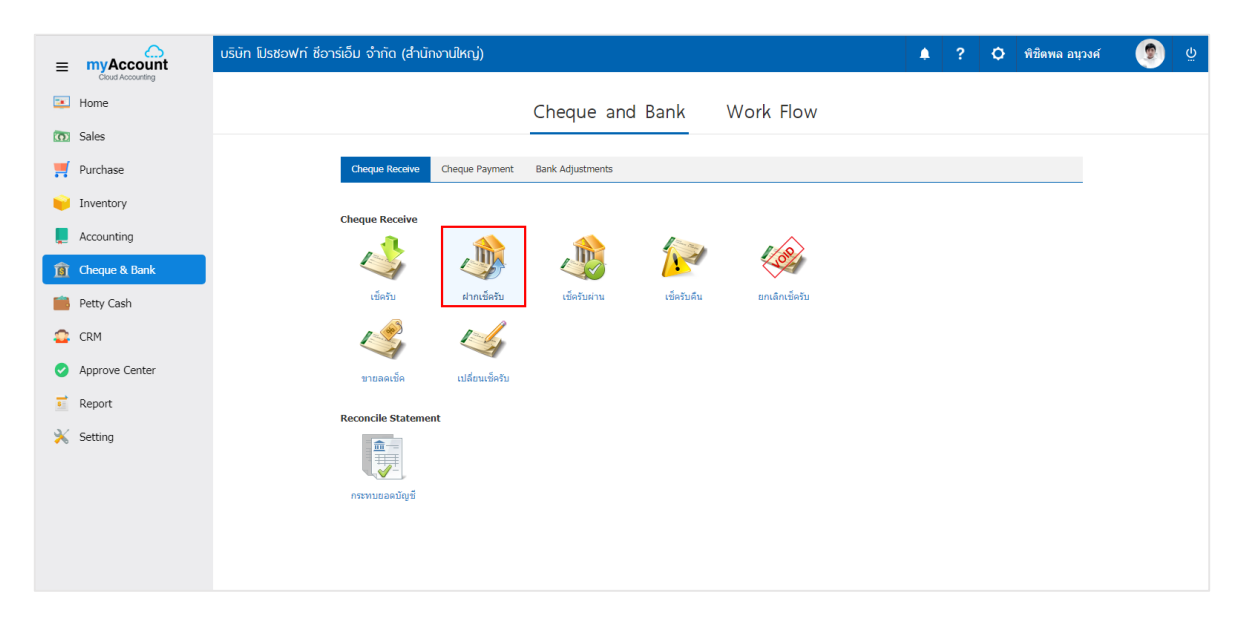

### 2. ระบบจะแสดงหน้าจอรายการเอกสารฝากเช็ครับ ผู้ใช้ต้องเลือกเอกสารฝากเช็ครับ ดังรูป

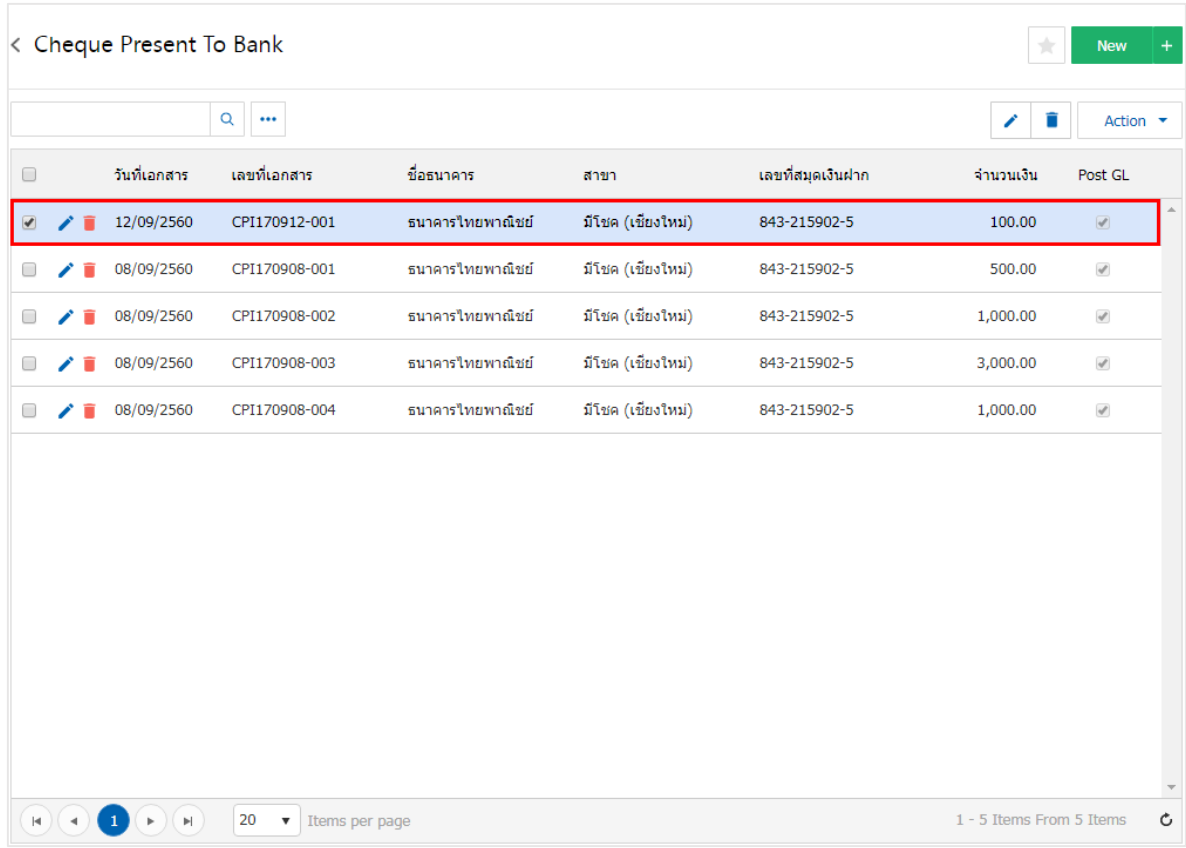

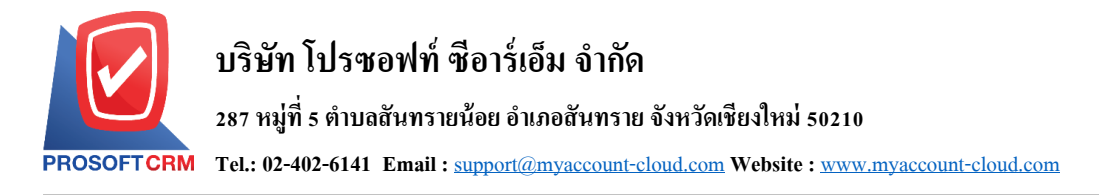

3. จากนั้นให้ผู้ใช้ กดปุ่ม "Action" ทางด้านขวาบนของหน้าจอโปรแกรม แล้วเลือกคำสั่ง "Cleared At Bank" ระบบจะแสดง Pop – up เพื่อให้ผู้ใช้ยืนยันการเปิดเอกสารเช็ครับผ่าน ดังรูป

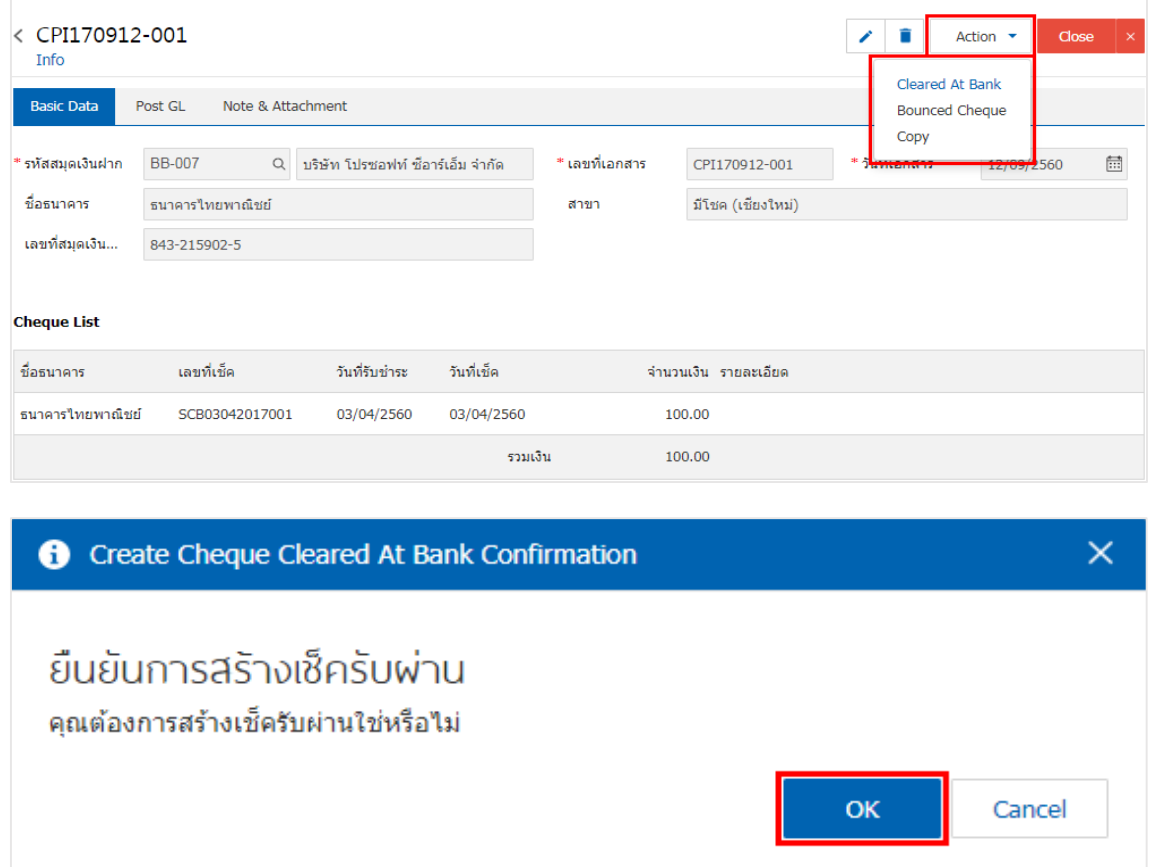

4. เมื่อผูใ้ชย้ืนยนัการเปิดเอกสารเช็ครับผา่ นเรียบร้อยแลว้ ระบบจะแสดงหนา้จอแบบฟอร์มการสร้างเอกสาร เช็ครับผ่าน และแสดงข้อมูลเช็ค และธนาคารที่ถูกอ้างอิงมาจากเอกสารฝากเช็ครับ โดยอัตโนมัติ ผู้ใช้ควรกรอก ข้อมูลในฟอร์มที่มีเครื่องหมาย " \* " ให้ครบถ้วน ดังรูป

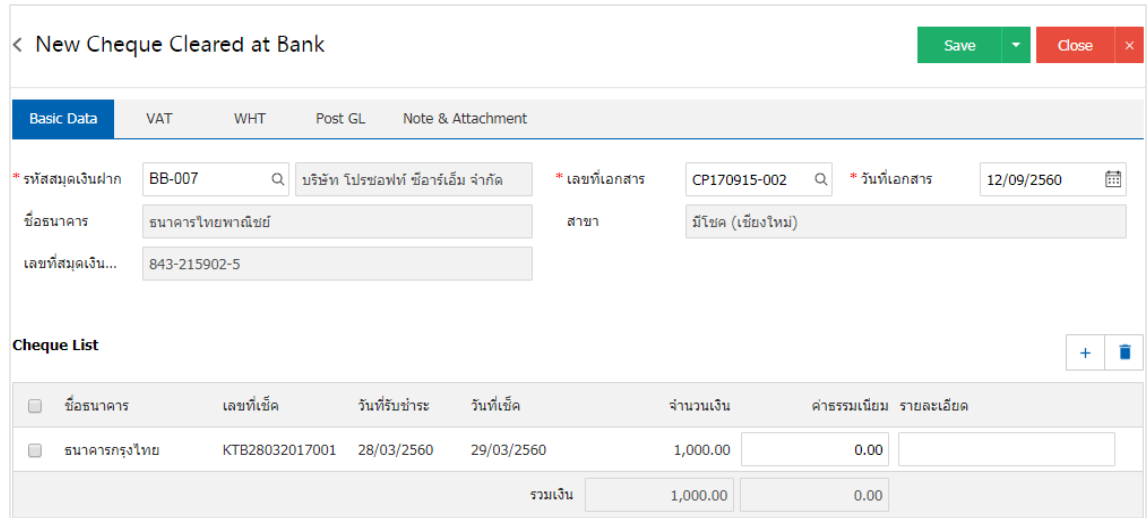